We strongly recommend testing the network connection from device to the server before adjusting TAT100 configuration to your needs.

Use the following steps to perform this test:

- Configure these parameters: *APN,* server *Domain* and server *Port*;
- Save configuration to the device by clicking on a **Save to device** button;
- Initiate connection by pressing the **Test Connection** button.

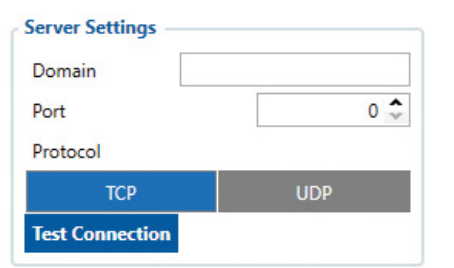

this point, TAT100 will create one high-priority record and initiate connection

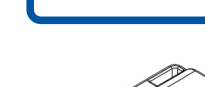

- 1. **Remove** the cover.
- 2. Insert **Micro-SIM** card as shown with **PIN request disabled** or read **Security info** how to enter it later in **Configurator**. Make sure that Micro-SIM card **cut-off corner** is pointing forward to slot.
- 3. **Flip the switch** to ON.
- 4. **Configure** the device. When it is done, **reattach** the cover and push it in place.
- 5. Device is ready to be used.

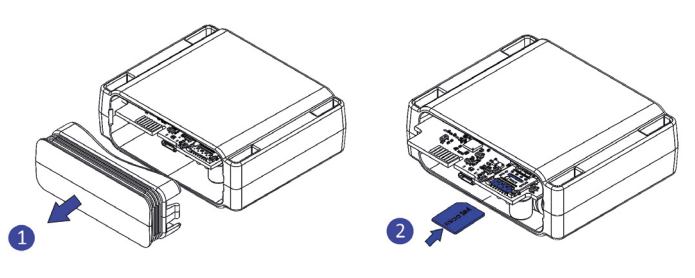

### **02.01. PC PREPARATION (WINDOWS)**

1. Please download Teltonika COM port drivers from here:

*[https://wiki.teltonika-mobility.com/wikibase/images/d/d0/](https://wiki.teltonika-mobility.com/wikibase/images/d/d0/TeltonikaCOMDriver.zip) [TeltonikaCOMDriver.zip](https://wiki.teltonika-mobility.com/wikibase/images/d/d0/TeltonikaCOMDriver.zip)*

- 2. Extract and run **TeltonikaCOMDriver.exe.**
- 3. Click **Next** in driver installation window.
- 4. In the following window click **Install** button.
- 5. Setup will continue installing the driver and eventually the confirmation window will appear. Click **Finish** to complete the setup.
- Improperly inserted SIM Card
- Incorrect values are set to these fields: *APN*, *Domain* or *Port*;
- GPRS functionality disabled by GSM provider
- No GSM coverage
- Server cannot be reached

### **02.02. CONFIGURATOR (WINDOWS)**

Upon purchase, the device will have default factory settings unless pre-configured device settings are ordered. These settings should be changed according to the user's needs. Main configuration can be performed via **Teltonika Configurator** software. Configurator operates on Microsoft Windows OS and uses prerequisite MS .NET Framework. Make sure you have the correct version installed: *MS .NET Framework 4.6.2* or newer.

- 1. Connect device to computer using Micro-USB cable and open **Teltonika Configurator**.
- 2. Configuration process begins by pressing on connected device:

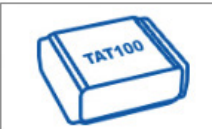

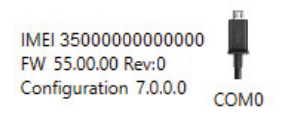

3. After you have finished configuring the device, press **Save to device** button. 4. When configuration is saved, disconnect the device from USB and reattach the cover.

# **01. FIRST START**

# **02.CONFIGURE YOUR DEVICE**

**Micro-SIM card insertion/removal must be performed when device is turned off. Otherwise Micro-SIM card ! might be damaged or device will not detect it.**

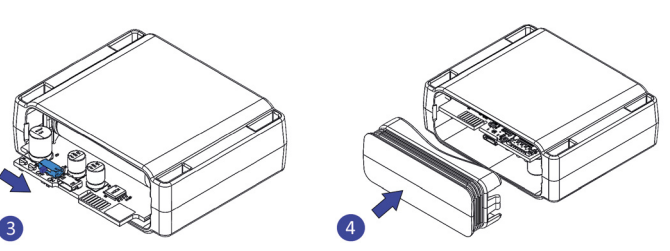

# **02.03. IMPORTANT CONFIGURATION NOTES**

### **GPRS SETTINGS**

**TRACKING SETTINGS**

If connection was not initiated, it can mean any of the following:

Try solving this problem before proceeding with further device configuration.

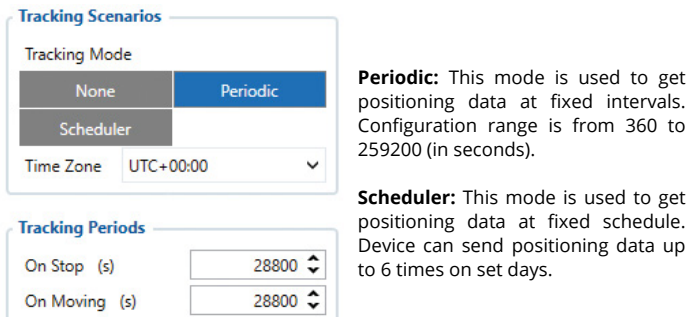

intervals.

schedule.

**Tracking Scenarios** 

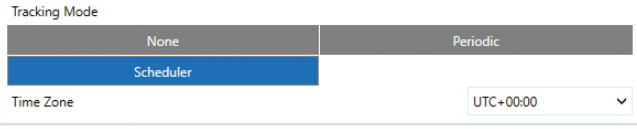

Schedule

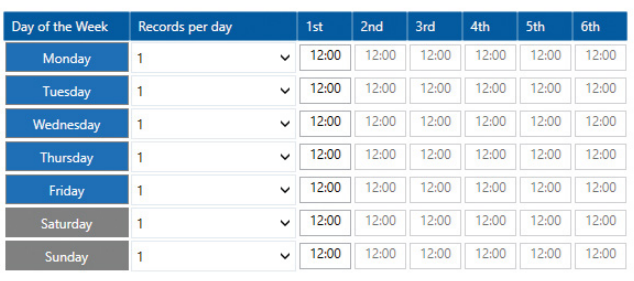

# **Main rules of setting Schedule:**

- Intervals between different times must be at least 6 minutes.
- Days of the week must be selected and highlighted for the device to send records according to set schedule.

More details about device configuration using Teltonika Configurator can be found in the Teltonika TELEMEDIC wiki knowledge base *[https://wiki.](https://wiki.teltonika-mobility.com)*

*[teltonika-mobility.com](https://wiki.teltonika-mobility.com)*

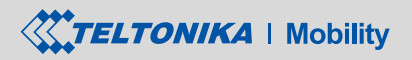

TAT100 \*ASSET TRACKEREASY \*BLE ASSET TRACKEREASY Quick Start Guide

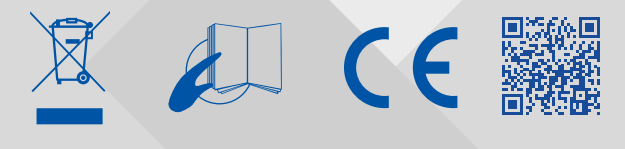

# **04. SAFETY INFORMATION**

# **03. CHARACTERISTICS**

- Try using a different COM port.<br>• Try different Micro-USB cable
- Try different Micro-USB cable.

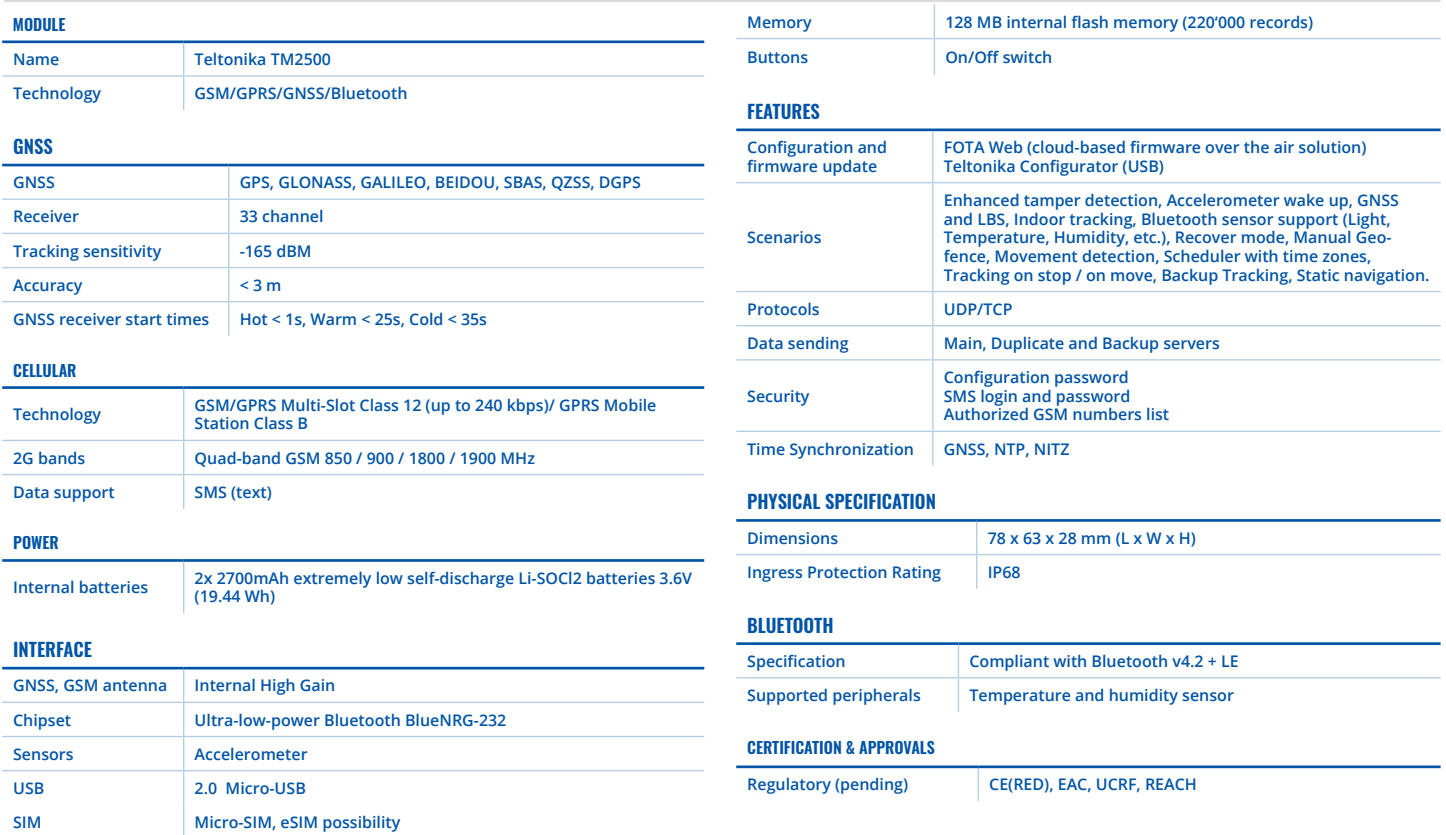

TELTONIKA devices are given with **24 months** warranty. **All batteries carry a reduced 6 month warranty period**. If a product fails within mentioned warranty period the product can be:

- Repaired
- Replaced with a new product
- Replaced by a repaired product

This warranty does not apply to products you purchased from unauthorized

reseller, or where product is damaged as a result of abuse, accident, modification or other cause beyond our reasonable control.

### **How to submit a warranty claim**

To obtain warranty service, please register Return Merchandise Authorization (RMA) query in VIP Helpdesk or contact your sales manager. After gathering information support engineer will initiate RMA form, which the user would need to fill in. Once the form is confirmed, it must be printed and sent with the shipment.

More information can be found at: *<https://teltonika-iot-group.com/warranty-repair/>*

# **05. TROUBLESHOOTING 07. WARRANTY AND RETURN POLICIES**

# **08. CERTIFICATIONS AND APPROVALS**

# **06. MOUNTING RECOMMENDATIONS**

This message contains information on how to operate **TAT100** safely. By following these requirements and recommendations, you will avoid dangerous situations. Please read these instructions carefully and follow them strictly before operating the device!

# **Other**

In order to prevent device from mechanical damage it is advisable to transport it in a shock–resistant packaging. If device stopped working properly regardless of the settings only a qualified specialist can help. It is recommended to contact your local seller or your UAB Teltonika Telemedic manager in such a case.

### **Operate the device in suitable conditions**

Comply with local traffic laws, do not operate the device with your hands while driving. Your safety is of utmost importance when you drive

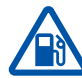

# **Be cautious near flammable materials**

**and liquids**

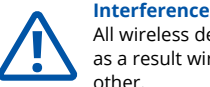

All wireless devices are sensitive to electromagnetic interference, as a result wireless devices might affect the performance of each other.

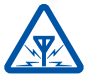

### **Use only original batteries**

Using uncertified manufacturer or different type batteries may cause **!** the device to malfunction or even explode.

# **Use batteries safely**

Protect batteries from moisture. Avoid extensive operation at high temperatures. Batteries are integrated, do not attempt to change or charge the batteries.

**!**

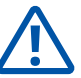

## **TAT100 doesn't send data to your configured server:**

- Check if the device is turned on.
- Make sure that Tracking settings are configured correctly.
- If using Scheduler tracking mode, make sure that days are selected and highlighted in the configurator.
- Make sure that correct time zone is selected.
- Check if your APN, Domain and Port are entered correctly and GPRS data is enabled.

### **If the device is not detected by the PC while plugged in:**

More information about troubleshooting can be found in:

### *[wiki.teltonika-mobility.com](http://wiki.teltonika-mobility.com)*

If these recommendations did not help, please contact your sales manager or contact us directly through Teltonika VipHelpDesk. Find recommendations on how to fill in a query in our FAQ page in the Teltonika Wiki Knowledge base.

- We recommend placing the device in such a way, that the GNSS antenna is facing upwards to the sky.
- We recommend to install the device in a place where the TAT100 line of sight to the sky is not obstructed.

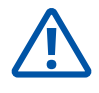

• Replaced by an equivalent product if the production is discontinued.

- **• TAT100 EAC** 
	-
- 
- **• TAT100 UCRF • TAT100 REACH**
- **• TAT100 Declaration of IMEI assignment**
- **• TAT100 Declaration of IMEI security**
- 

• Reinstall TeltonikaCOMDriver. • Reinstall MS .NET Framework.

to the server immediately.